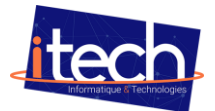

## **Procédure pour afficher l'écran de sa tablette sur l'ENI :**

Pour commencer sur l'ENI, lancez l'application MIRACAST

- Bien faire attention que MIRACAST soit bien activé
- Vous allez voir apparaitre le nom de l'ENI

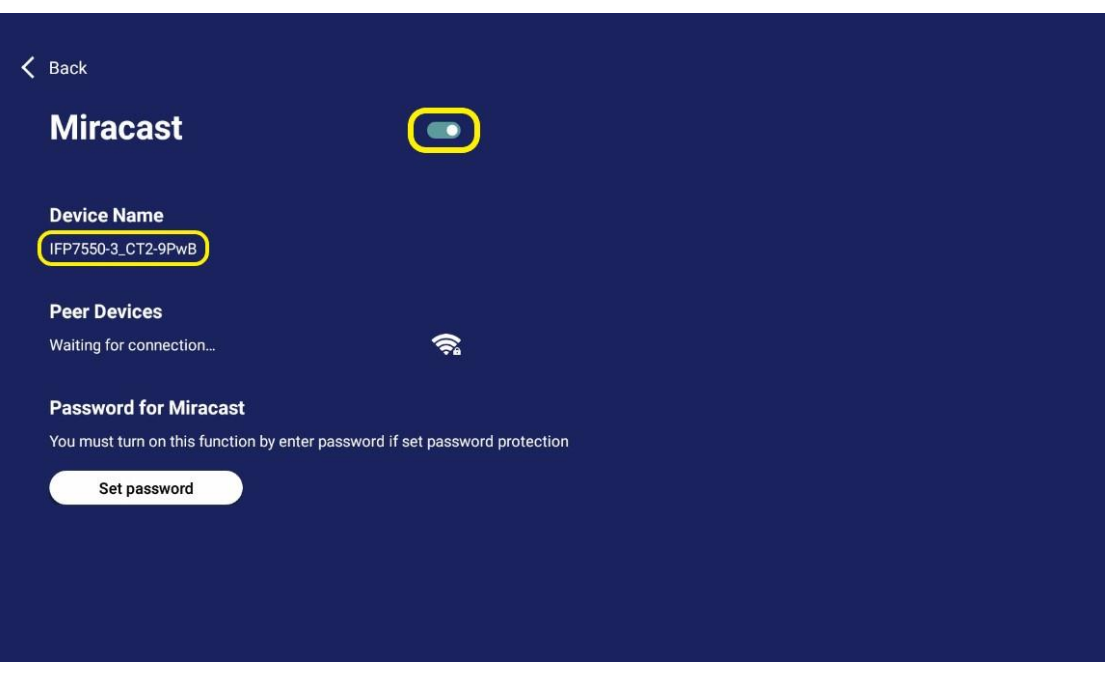

Sur la tablette glissez votre doigt vers le bas pour avoir ce menu déroulant et lancez l'application SMART VIEW

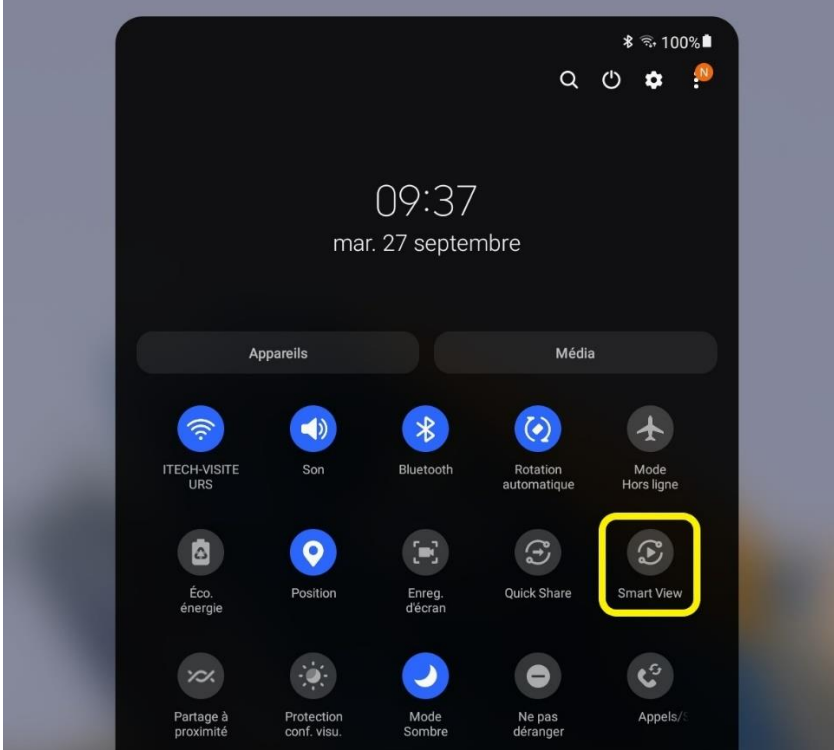

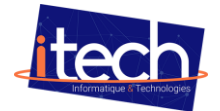

Ensuite sélectionnez le bon ENI et sélectionnez autorisé

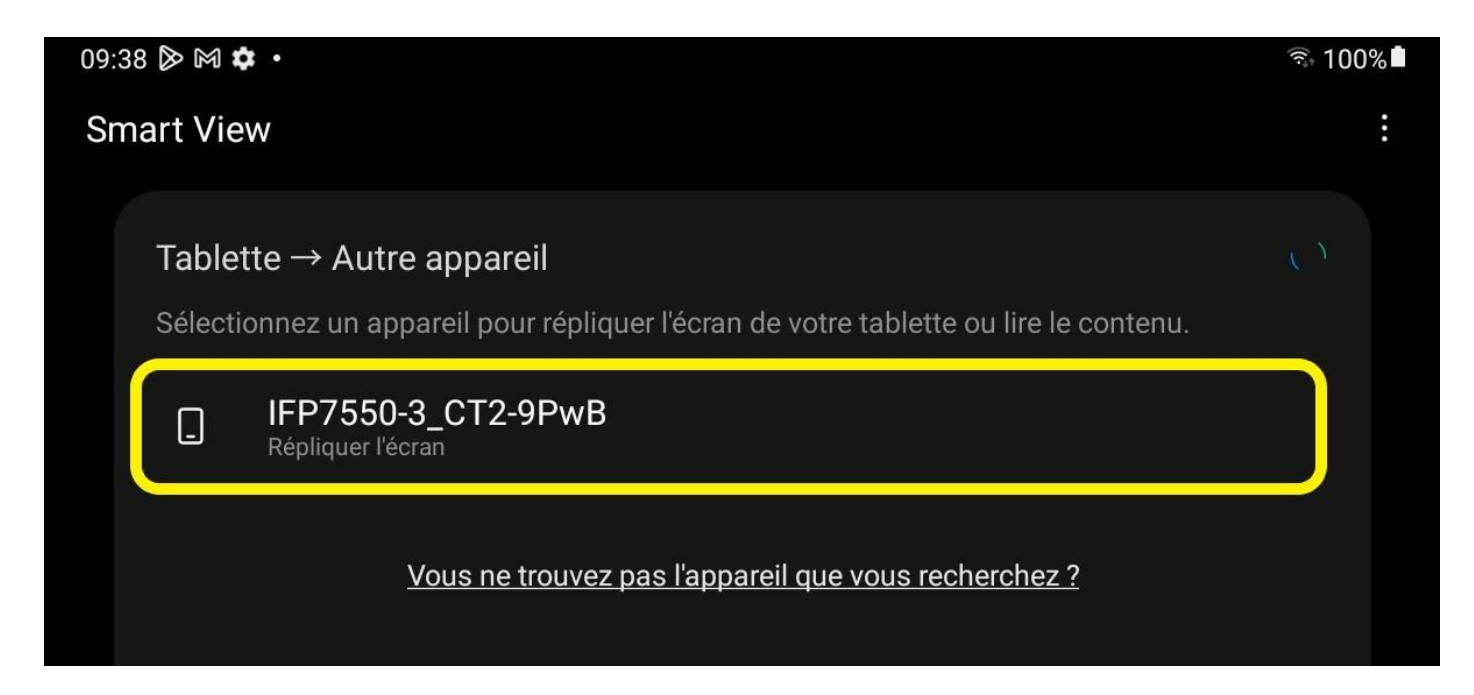

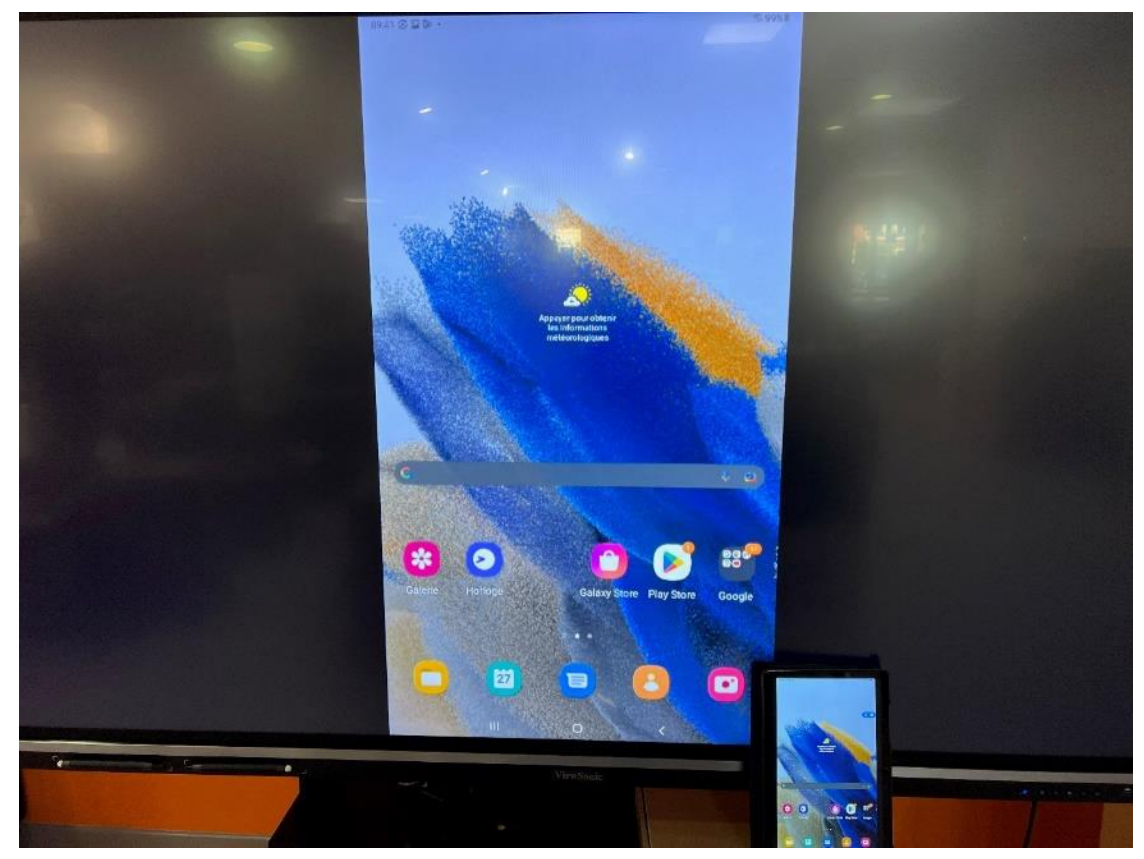

**Tout est OK, ça fonctionne !**